# **Share Screen during call**

Use this tutorial to share your screen with another person using Teams. This feature works well when the user 'gives control' allowing the call recipient to click and move a separate cursor on the screen.

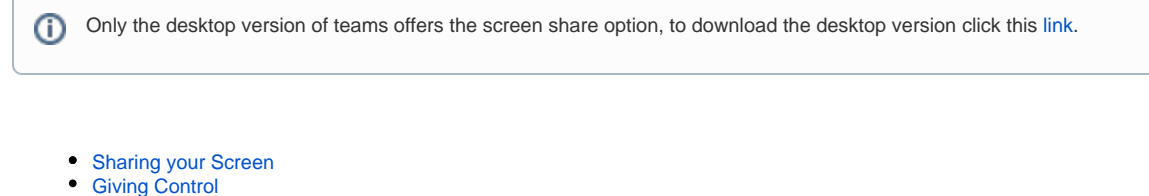

• [Related articles](#page-1-1)

## <span id="page-0-0"></span>Sharing your Screen

1. Search and select the person who want to share your screen with via the top search bar.

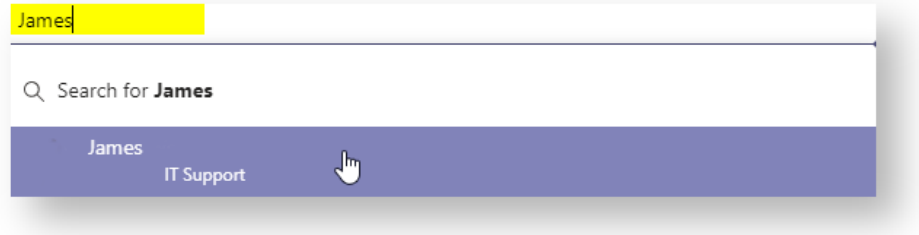

2. Click the 'Screen share' on the right side of their portrait.

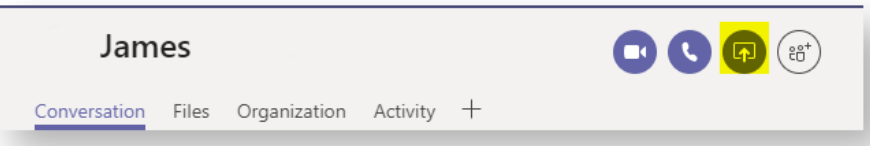

3. Click 'Desktop'.

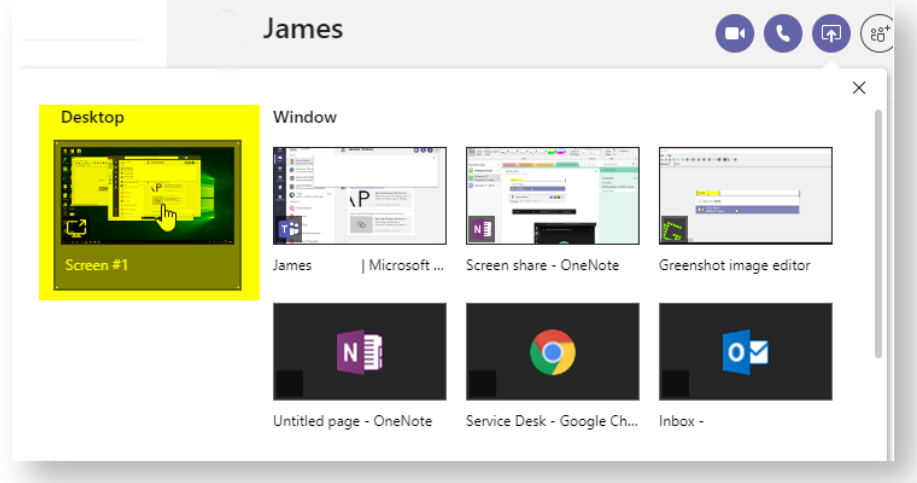

4. Hover your mouse at the top of your screen and click the thumb tack icon located on the right side of the tab.

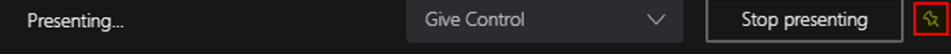

Your screen is now shared (indicated by the red outline).

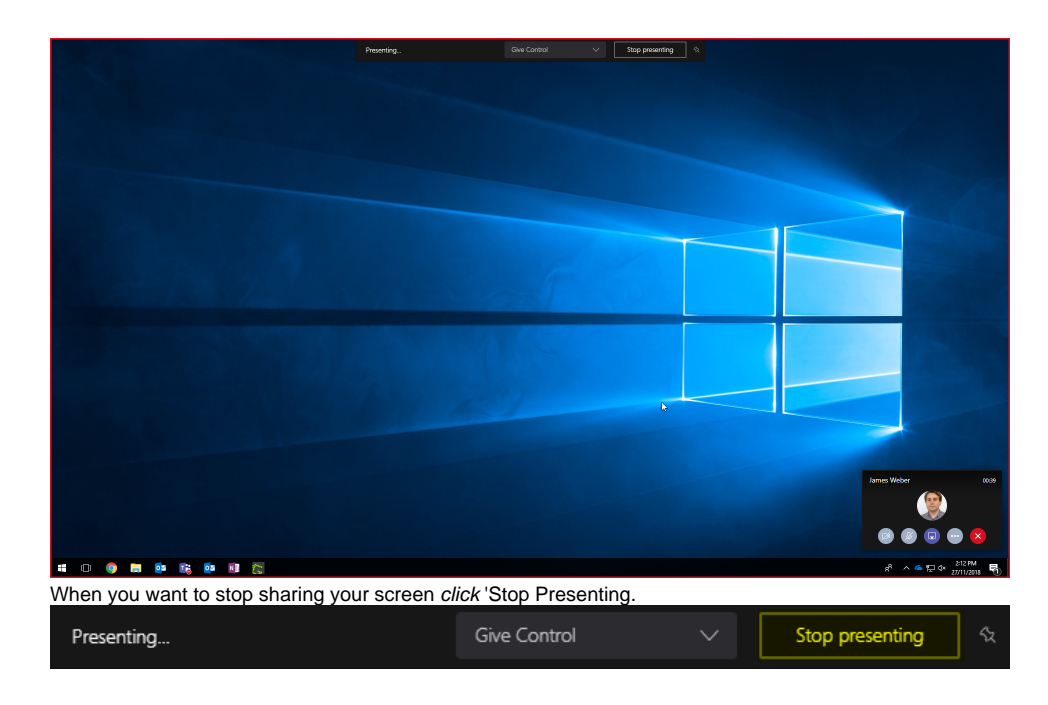

# <span id="page-1-0"></span>Giving Control

- 1. Start a screen share call as outlined above.
- 2. Click 'Give control' and select the call participants name.

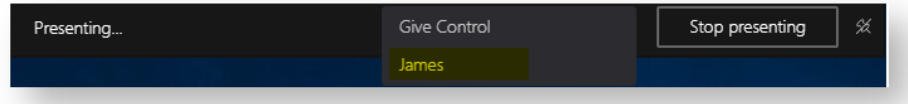

A second cursor will now appear, each identified with a small version of their profile picture. Both cursors are able to click, open and navigate your computer per normal.

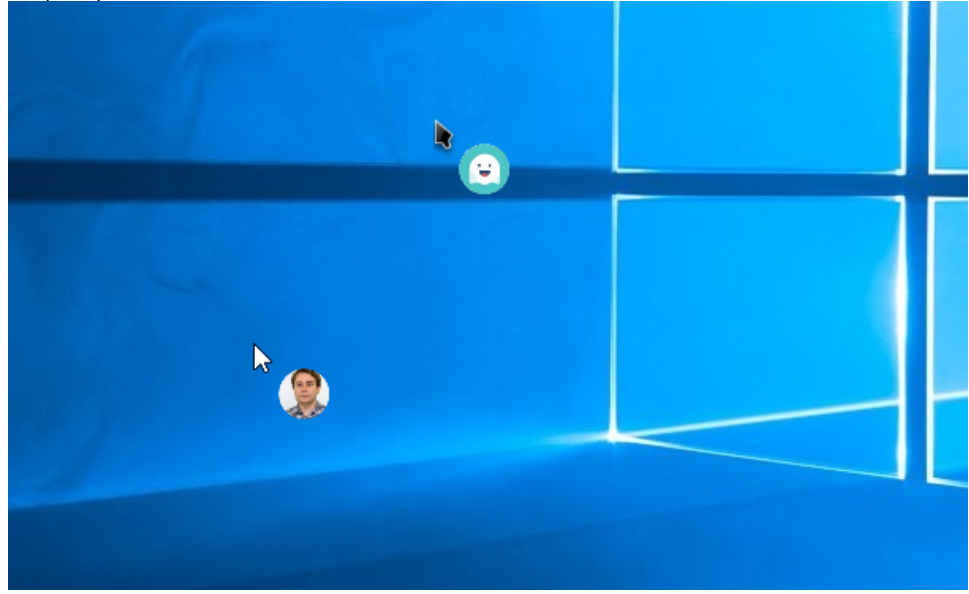

### <span id="page-1-1"></span>Related articles

#### **Content by label**

There is no content with the specified labels